## **SCREEN 711 – Employment and Salary History**

This screen displays a list of selected employment and salary history information for an employee. The history is gathered at the time Payroll records are generated. General information is available including actual compensation, monthly FTE rate, salary, job title, percent effort, percent increase, PIN, and original and current employment dates. The detail screen (described further below) shows pay information for pay dates in a chosen month, including object class, pay type, and longevity paid.

To access the main Employment & Salary History screen, type **711** in the Screen field on any screen and press the **ENTER** key. The Employment & Salary History screen will be returned.

Once the Employment & Salary History screen has been presented, type the employee's social security number in the SSN field. (You may press the <**F1**> key to obtain a list of available social security numbers and select one from that list.) Then, optionally, you can choose a particular date with which to start the list. To do so, type the month and year into the Start With field in the upper right corner of the screen. When you press the **ENTER** key, a portion of the list is displayed.

Once the list of employee and salary history is presented, you have several options from which to choose. You can either:

- Type in another screen's number in the Screen field at the top of the screen to go to that screen; or,  $\bullet$
- Press the **ENTER** key to view more of the list (pressing the **ENTER** key when the message "END OF RECORDS FOR SSN" appears at the bottom of the screen will return you to the beginning of the list); or,
- Press the  $\langle$ **F3** $>$  key (labeled "Exit") to return to the main menu; or,  $\bullet$
- View the detail of an item.

To view the detail of an item, Place an X in the Sel column by the row of the item whose detail you wish to view and then press the **ENTER** key. The detail of the item you selected is now presented.

After the detail of the item is displayed, you can:

- Type in a screen number in the Screen field to go to another screen; or,
- Press the **ENTER** key to return to the list of records from which you left; or,  $\bullet$
- Press the  $\langle$ **F3** $>$  key (labeled "Exit") to quit viewing the detail and return to the SSN field, ready to enter another employee's social security number.

Quick steps for screen 711:

- Type **711** in the screen field
- Type in the social security number
- Press <**ENTER**> to view list
	- Key in specific effective date for which to begin viewing records (optional)
		- Press <**ENTER**>
- View detail (optional)
	- Use any character to select item
	- Press <**ENTER**> to see detail screen
	- Press <**ENTER**> again to return to list
- View more records by pressing <**ENTER**>
- Input new social security number or Press <**F3**> to exit

```
Payroll Records:
```

```
711 TAMUS BPP System - Employment and Salary History 09/29/11 09:59
 Payroll D BPP0040 R009
 A1_
A2 A3 Start With A4
S Orig Employment Date A5
e Actual MO FTE Pct Title Percent Current 
1 MO Year Comp Rate Inc Code Adloc Pin Effort Empl Dt<br>
B1 B2 B3 B4 B5 B6 B8 B10 B11 B12
\underline{\hspace{1cm}} B<sub>1</sub> B<sub>2</sub> B<sub>3</sub> B<sub>4</sub> B<sub>5</sub> B<sub>5</sub> B<sub>6</sub> B<sub>8</sub> B<sub>10</sub> B<sub>11</sub> B<sub>12</sub>
\equiv *** END OF RECORDS FOR SSN *** 
Enter-PF1---PF2---PF3---PF4---PF5---PF6---PF7---PF8---PF9---PF10--PF11--PF12---
      Help Exit Main
```
## Detail Records:

711 TAMUS BPP System - Employment and Salary History 09/29/11 10:02 Payroll D BPP0040 R009 Screen: A1 SSN [A2](#page-2-1) Name [A3](#page-2-2) Orig Employment Date [A5](#page-2-3)  Adloc [B8](#page-2-4) [B9](#page-2-5) Services and Tl Cd [B6](#page-2-6) B7 Pay Mo/Hrly Title Obj Perc Longevity Paydate Typ Salary Rate Code Pin PT Acct Class Effort Paid  $\frac{C1}{C2}$   $\frac{C3}{C4}$   $\frac{B6}{B10}$   $\frac{C5}{C5}$   $\frac{C6}{C7}$   $\frac{B11}{B11}$   $\frac{C8}{C8}$  $\frac{C8}{C8}$  $\frac{C8}{C8}$  \*\*\* END OF DETAIL RECORDS FOR [B1](#page-2-17) / [B2](#page-2-18) \*\*\* Enter-PF1---PF2---PF3---PF4---PF5---PF6---PF7---PF8---PF9---PF10--PF11--PF12--- HELP Exit Main

<span id="page-2-23"></span><span id="page-2-22"></span><span id="page-2-21"></span><span id="page-2-20"></span><span id="page-2-19"></span><span id="page-2-18"></span><span id="page-2-17"></span><span id="page-2-16"></span><span id="page-2-15"></span><span id="page-2-14"></span><span id="page-2-13"></span><span id="page-2-12"></span><span id="page-2-11"></span><span id="page-2-10"></span><span id="page-2-9"></span><span id="page-2-8"></span><span id="page-2-7"></span><span id="page-2-6"></span><span id="page-2-5"></span><span id="page-2-4"></span><span id="page-2-3"></span><span id="page-2-2"></span><span id="page-2-1"></span><span id="page-2-0"></span>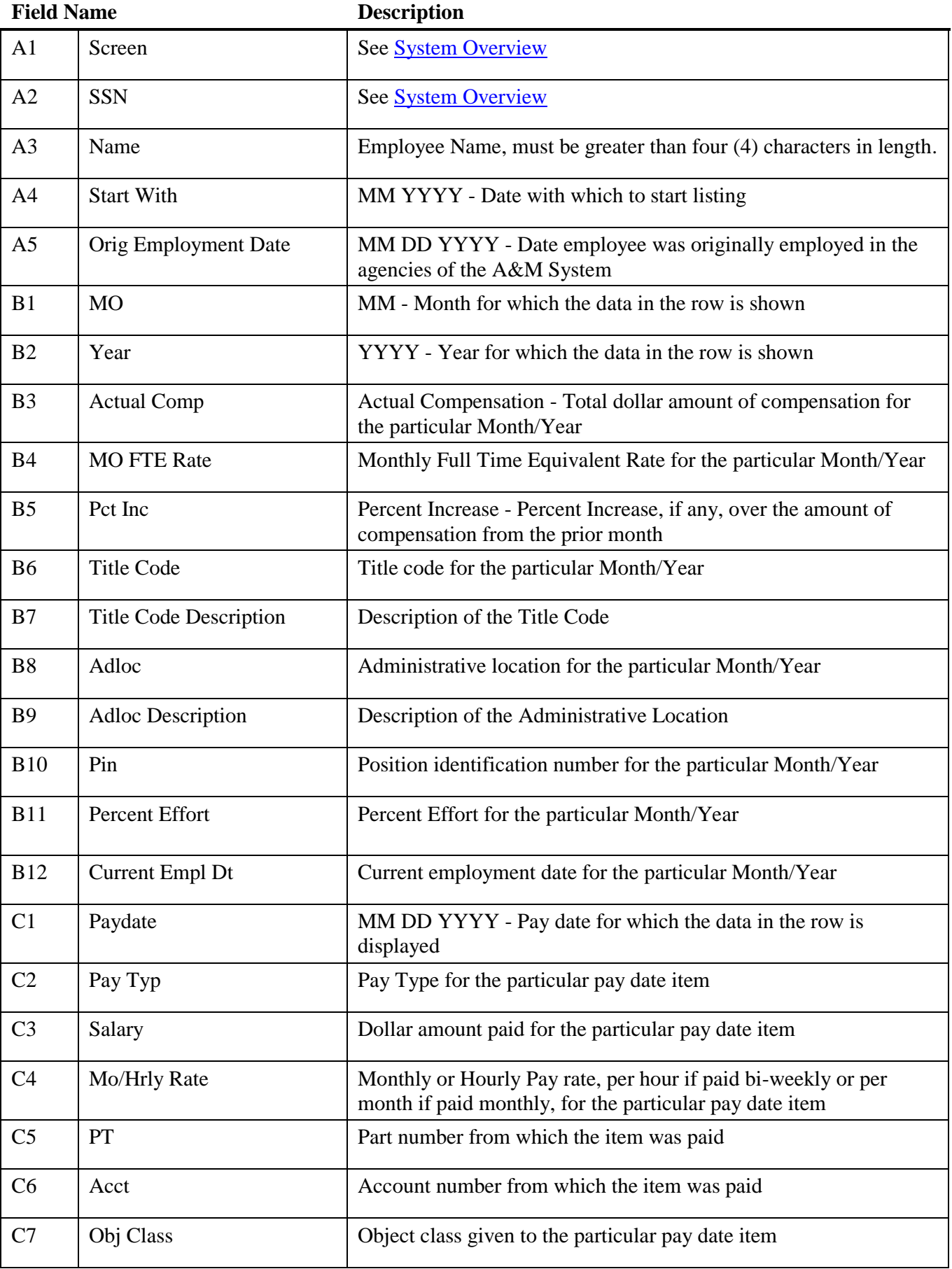

<span id="page-3-0"></span>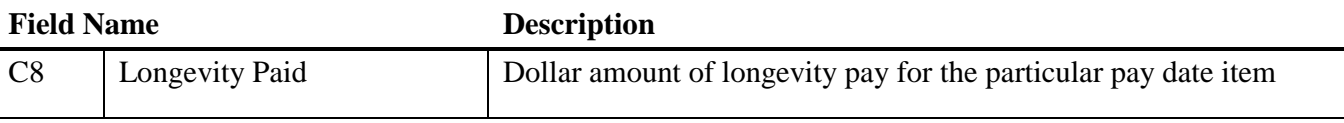